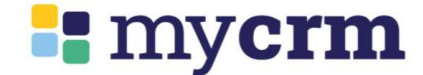

# MyCRM BEST PRACTICE QUICK **GUIDE**

Client to Lodgement

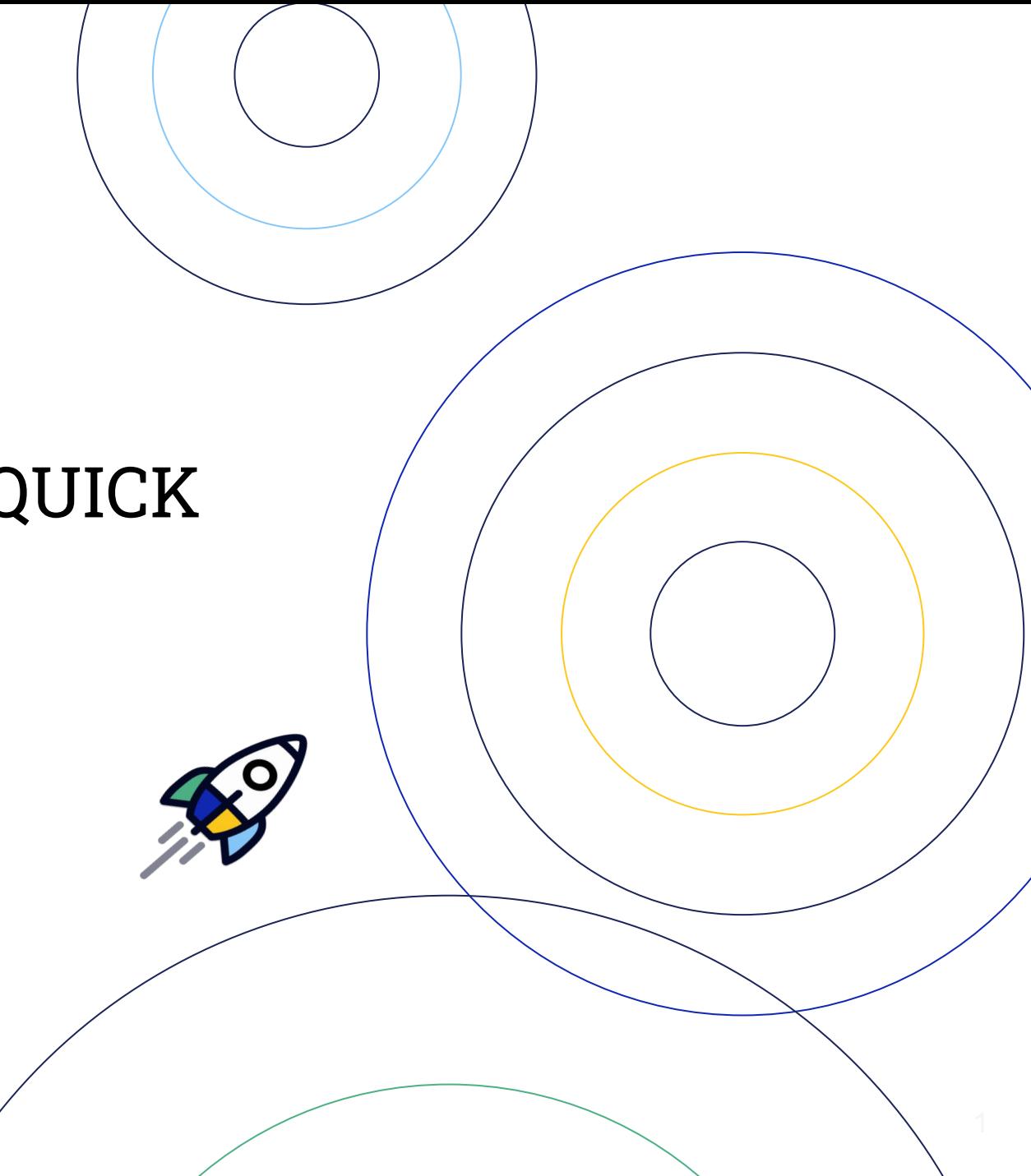

## **MyCRM BEST PRACTICE QUICK GUIDE Client to Lodgement**

## **E** mycrm

### **1. Create contact**

click **new** option

click **new contact**

select client type, then complete

- Person 1 details; (email & mobile essential)
- Communications (address);
- Options;

### **Save and continue**

**Prompt** - select **create deal**

#### **2. Create deal**

complete

- Deal name;
- Deal type;
- Pipeline status;
- Purpose;

#### **Save**

### **Prompt** -select **send Hello Pack**

### **3. Hello Pack**

Check/edit broker message toggle on for

- Hello Book;
- Credit Guide;
- Upload add documents (if app);
- Privacy Consent and Online Fact Find;
- Document request; Select FileInvite templates (if applicable)
- Set reminders;

**Review and send** then **send**

**Prompt** - open **FileInvite**  request

**Add** data to either **application record** (e.g. financial position) OR **Client record** (e.g. assets etc.). Data will auto-fill into each.

When Privacy Consent received from all complete **Credit Check.**

When information received from Online Fact Find complete.

#### **4. Goal Setter**

**Quick actions** - **Goal Setter**

complete

- Goals;
- Preferences;
- Profile;
- Future Plans;
- Services (if app)

Goal Setter can be completed earlier if information known. Information captured will flow through to the loan application.

## **MyCRM BEST PRACTICE QUICK GUIDE Client to Lodgement**

### **5. Complete Loan Tools**

- Funding Calculator;
- Product Finder; &
- Serviceability.

#### **Save each to deal**

### **OR**

**6. Complete the scenario builder** - Complete the scenario builder which can be launched directly from the application tab within the deal. This tool is the funding calculator and product finder in one

## **7. Complete all tabs within the loan application**

- -Customer objectives
- Adverse changes;
- Loan structure; complete all sections (200 word min to submit) and
- Future goals and referrals.

#### **8. Generate Game Plan**

- Broker message;
- Fees and comms; **next**

#### **step**

- Send via eSign
- Download and review

Game Plan;

- click acknowledgement

**Send via eSign**

## **Important Note -** The Game Plan must be signed prior to or same day as any lender forms to be signed.

You cannot lodge an application in Apply Online prior to Game Plan acceptance.

**9. Submit to Lender** (Lodgement)

**F** mycrm

**Handy Hint - Ensure you** upload your supporting documents prior to lodging to Apply Online. Upload your documents to the documents tab against the deal.

## Simply click **Send to Lender** against any document you would like to flow through to the supporting documents tab in Apply Online .

## **BEST PRACTICE TIPS**

## **E** mycrm

The **Best Practice Quick Guide** reflects best practice for MyCRM HOWEVER we also say 'Best PRACTICE' is relevant to your business and your processes. Essentially, use the Best Practice Quick Guide as a starting point then add/change steps/actions depending on your business needs.

When combined with Best Practice, MyCRM Tools such as Hello Pack, File Invite & eSign create even greater efficiency in the Application process.

IF your current process doesn't suit MyCRM Best Practice, start by adding components into your process (e.g. Hello Pack) and gradually build from there.

**Also refer to the other MyCRM Quick Guides covering individual components of this process.**

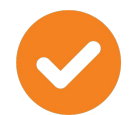

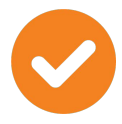

Not all options (toggles) need to be active in the Hello Pack (e.g. If meeting the client F2F, you may only want to send Hello Book & Credit Guide.

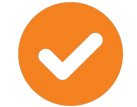

Manual steps within the process should be considered a contingency OR meeting a specific client need. Ensure any manual steps/actions are documented in Notes.

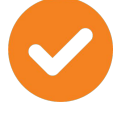

Use File Invite proactively to oversee the collection of documents..

Use Tasks to support your processes for completing and starting the next activity. Mark Tasks as completed to retain a chain of activity.

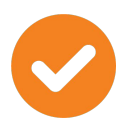

Use the Goal Setter earlier in the process if needed.

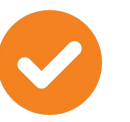

Use the BID Helper function in the Application Record>>>Application Tab to form quality notes.

## **Good Practice Quick Guide**

## **E** mycrm

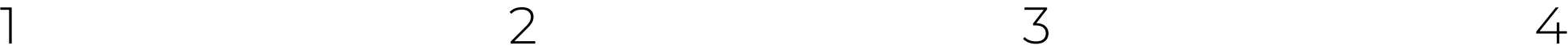

#### **Create Contact (Client)**

*Add additional Adults/Children Name/DOB/Gender & Contact Details Address Source & Segment Next*

#### **Create Deal** (Application)

*Application Name (create a naming convention) Deal Type, Pipeline Status & Purpose Next*

#### **Create Hello Pack**

*Recipients Intro Message customise as required Hello Book (Yes) Credit Guide (Yes)* forms part of Hello Book *Calendly (Yes/No) Uploaded Documents (e.g. Discharge Authority/Fixed Rate Fact Sheet etc) Privacy Consent & Fact Find* Select Information required Options *Document Request* **Client uploads to Fact Find**

Generic document list/Direct upload to Fact Find/no notification

**Send client a File Invite request** Specific template request/TFN Redaction/Notifications & reminders Select Reminders *Save as Default Review & Send*

*Application (Deal) record will now open*

#### **Complete additional Application details** (if available)

**Send Request Privacy Consent** if required (i.e. unsigned consent)

When client has completed Fact Find *(view Fact Find)*

#### **Click Launch Goal Setter**

**Quick Actions** Application Record *Not mandatory as can be completed within the Application Completes specific BID questions Goals Application Goals & Objectives Preferences Feature Preferences (Rate/Repayment & Special Features) Future Plans Summary/Home/Investment/Family & Lifestyle/ Assets/Wealth Creation & Other Retirement Plans*

#### **Undertake Application Research**

Application Record/Summary Tab **+ Run Serviceability Calculator** *Save to Deal Complete Lender Serviceability Save in Documents Tab (Application)* **+ Funding Calculator**

*Create various Funding Calculations (e.g. 90%, 80% etc) Save to Deal* **+ Product Finder**

*Create various Product Searches (e.g. Fixed, Variable) Save to Deal*

#### Application Record/Application Tab

**- Add/Remove Borrowers/Guarantors - Complete Customer Objectives**

**Complete Customer Objectives**

**Check Financial Position**

**Complete Possible Adverse Changes**

**Complete Funding Details**

**Complete Loan Structure** *Add Loan Facilities Use Product Finder saved to Deal Conflicts of Interest Lender & Product Selection Rationale*

#### **Third Party Services**

#### **Generate Game Plan & Send to Lender**

Application Record **Generate Game Plan** *Check/Edit Commission, Fees and Referral Detail Check/Edit Broker Message* **Click** *send via eSign*

**Download and Review Applicant Game Plan** *and Guarantor Game Plan if necessary*

#### **Send Via E-Sign**

E-Sign subscription must be activated *Profile Management/Your Settings/Subscriptions + Plug-Ins*

Once Game Plan signed by all parties Check in Documents Tab that Game Plan status is **COMPLETED**

Complete **Declarations**

Complete **Broker Notes** *Make sure any documents to be sent to Lender are ticked Send to Lender in Documents Tab*

**Submit to Lender** ApplyOnline or LoanApp (Simpology)

Now **Click** into either ApplyOnline or LoanApp and edit/upload to finalise to Lender